#### Installera en app på din iPhone

Följande beskrivning är hamtade från Apples supportsidor: [Hämta appar och spel på din iPhone eller](https://support.apple.com/sv-se/HT204266)  iPad - [Apple-support \(SE\)](https://support.apple.com/sv-se/HT204266)

De blå textraderna är länkar och när du klickar på dem kommer du till mer information

### Så här hämtar du appar

- 1. Öppna App Store-appen på din iPhone eller iPad.
- 2. Bläddra igenom flikarna Idag, Spel, Appar eller Arcade för att hitta appar du gillar. Eller tryck på fliken Sök för att leta efter något specifikt. Om du hittar ett spel där det står **Arcade måste du prenumerera på Apple** [Arcade](https://support.apple.com/HT210112) för att kunna spela spelet.

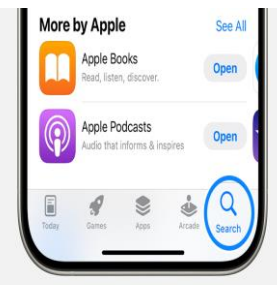

- 3. Tryck på pris- eller Hämta-knappen. Om du ser knappen Öppna i stället för priset eller Hämta-knappen har du redan köpt eller hämtat appen.
- 4. Dubbelklicka på sidoknappen på höger sida av din iPhone eller den övre knappen på din iPad – för att slutföra ditt köp. Om du använder Face ID eller Touch ID för att låsa upp din enhet, tittar du på enheten eller trycker på hemknappen för att autentisera hämtningen. Du kan behöva ange ditt Apple-ID-lösenord för att slutföra hämtningen.

Om en app i App Store har en Hämta-knapp i stället för ett pris är appen gratis. Du behöver inte betala för att hämta en gratis app. Vissa appar erbjuder köp inuti appen och prenumerationer som du kan köpa. Prenumerationer och köp inuti appen ger dig tillgång till fler funktioner, mer innehåll och annat.

[Läs om hur prenumerationer och köp inuti appar fungerar](https://support.apple.com/HT202023)

## Så hittar du appar som du köpt

[Använda appbiblioteket för att hitta dina appar](https://support.apple.com/sv-se/HT211345)

# Om du inte hittar App Store

Om App Store saknas på din enhet kan du ha aktiverat föräldrakontroll. [Justera](https://support.apple.com/HT201304#prevent-purchases)  [dina inställningar för köp i iTunes och App Store](https://support.apple.com/HT201304#prevent-purchases) och se till att du väljer Tillåt för inställningen Installera appar. Efter det borde App Store visas igen på din enhet.

Om du fortfarande inte kan hitta App Store kan du [svepa för att söka efter den.](https://support.apple.com/sv-se/HT201285)

### Om du har problem med att hämta appar

[Om du inte kan hämta eller uppdatera appar på din iPhone eller iPad](https://support.apple.com/sv-se/HT207165)

#### Uppdatera appar

Följande beskrivning är hamtade från Apples support idor: [Så här uppdaterar du appar manuellt på](https://support.apple.com/sv-se/HT202180)  din Apple-enhet - [Apple-support \(SE\)](https://support.apple.com/sv-se/HT202180)

De blå textraderna är länkar och när du klickar på dem kommer du till mer information

# Så här uppdaterar du appar manuellt på din Apple-enhet

Du kan stänga av automatiska uppdateringar och uppdatera appar manuellt. Du kan också aktivera automatiska uppdateringar så att du inte behöver uppdatera varje app manuellt.

# Uppdatera dina appar manuellt

På din iPhone och iPad uppdateras appar som du hämtar från App Store automatiskt som standard. Men om det uppstår ett problem kan du uppdatera en app manuellt.

### Så här uppdaterar du appar manuellt på din iPhone eller iPad

- 5. Öppna App Store.
- 6. Tryck på din profilsymbol längst upp på skärmen.
- 7. Rulla för att se väntande uppdateringar och viktig information. Tryck på Uppdatera vid en app för att uppdatera bara den appen eller tryck på Uppdatera alla.

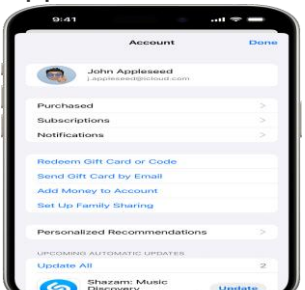

[Läs om vad du ska göra om du inte kan uppdatera en app på din iPhone eller](https://support.apple.com/sv-se/ht207165)  [iPad](https://support.apple.com/sv-se/ht207165)

8. på Uppdatera alla.

# Slå på eller slå av automatiska uppdateringar

Föredrar du att uppdatera alla dina appar manuellt kan du stänga av automatiska uppdateringar. När du gör det får du notiser från App Store varje gång en uppdatering för en av dina appar släpps.

### Så här aktiverar eller inaktiverar du automatiska uppdateringar på din iPhone eller iPad

- 9. Gå till Inställningar.
- 10.Tryck på App Store.
- 11.Slå på eller slå av Appuppdateringar.

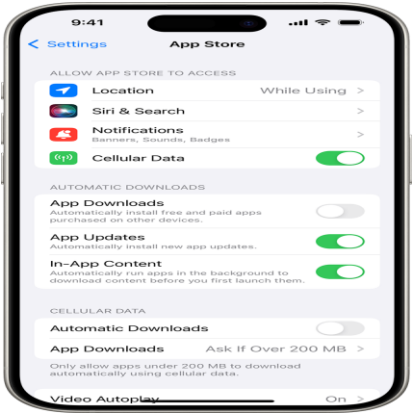

#### Ta bort appar från iPhone

Du kan enkelt ta bort appar från iPhone. Om du ångrar dig kan du hämta apparna igen senare.

## Ta bort appar

Gör något av följande:

- *Ta bort en app från hemskärmen:* Håll på appen på hemskärmen, tryck på Ta bort app och sedan på Ta bort från hemskärmen om du vill behålla den i appbiblioteket. Tryck på Radera app om du vill radera den från iPhone.
- *Radera en app från appbiblioteket och hemskärmen:* Håll på appen i appbiblioteket, tryck på Radera app och sedan på Radera. (Se [Hitta appar](https://support.apple.com/sv-se/guide/iphone/iph87abad19a/17.0/ios/17.0)  [i appbiblioteket.](https://support.apple.com/sv-se/guide/iphone/iph87abad19a/17.0/ios/17.0))

Om du ångrar att du har tagit bort appar kan du [hämta apparna igen.](https://support.apple.com/sv-se/guide/iphone/iph3dfd91de/17.0/ios/17.0#iphaa8a12d52)